# **SevenExcellence™ QuickGuide**

## Get to Know Your Instrument

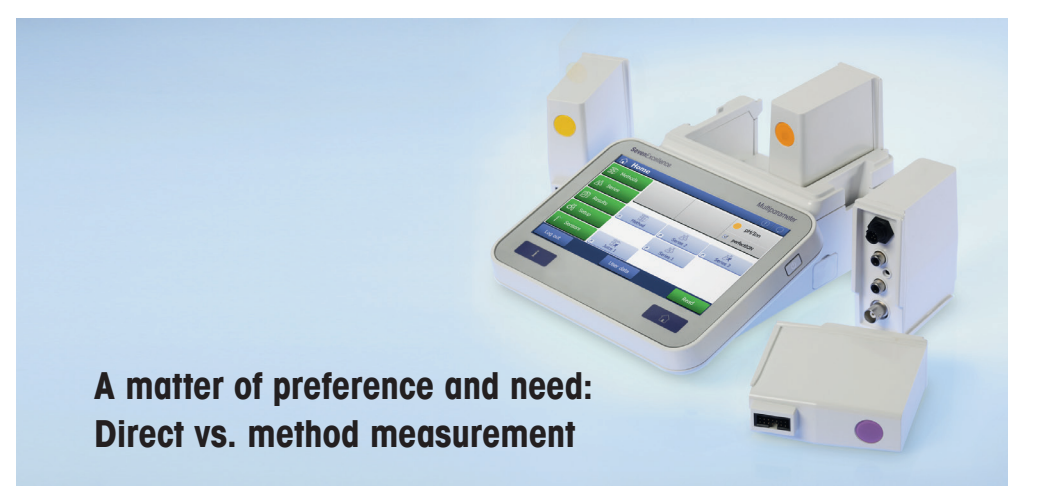

If you prefer to use the SevenExcellence™ instrument as a conventional electrochemistry meter, you can start a measurement directly with the well known "Read" button. Method measurement, on the other hand, gives you the possibility to program a very simple or very complex method with up to 6 measurements, instructions for the operator or user-defined calculations. Each method has clearly defined settings for higher reproducibility and can be started with One Click™ through customized shortcuts. This allows you to map your SOPs and even export and import your methods to other SevenExcellence™ instruments.

To help you with the proper instrument setup for either direct or method measurement, this QuickGuide will teach you to:

- define and select the right sensor (section A)
- set up a direct calibration or measurement (section B)
- program a calibration or measurement method (section C)
- change general settings (section D)

The following examples are based on the measuring parameter pH. The steps shown also apply for the other parameters such as conductivity, ion concentration or dissolved oxygen.

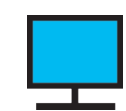

For more detailed information about operating SevenExcellence™, please refer to the operating instructions or the installation guide online at:  **www.mt.com/SevenExcellence**

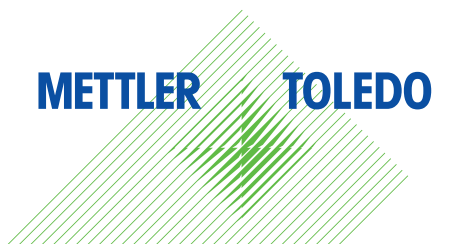

## **A) Sensors: Definition and Selection**

Please note: If an ISM® sensor is used, there is no need to define and select the sensor manually. A connected ISM sensor is automatically recognized.

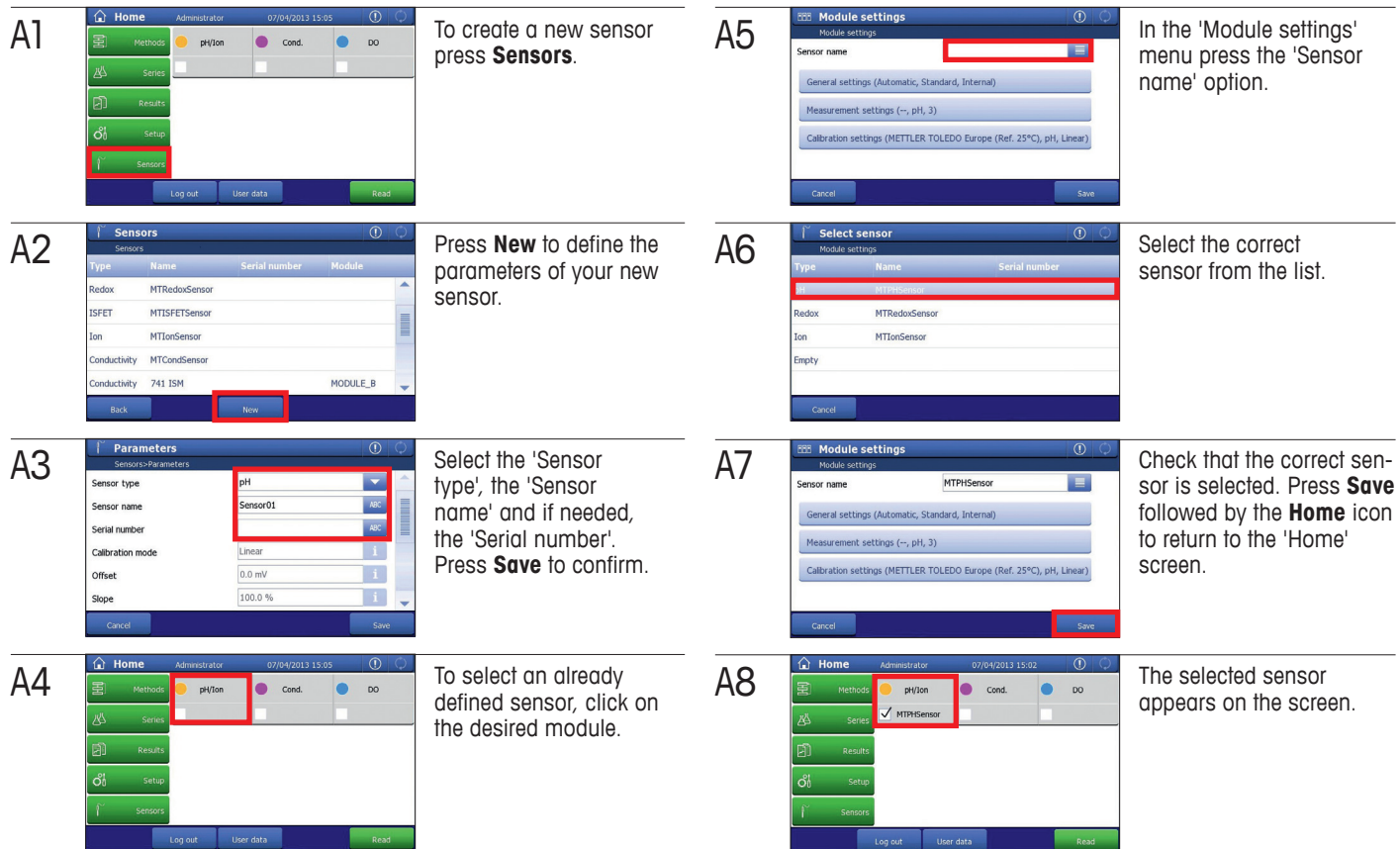

## **B) Direct Measurement: Setup and Execution**

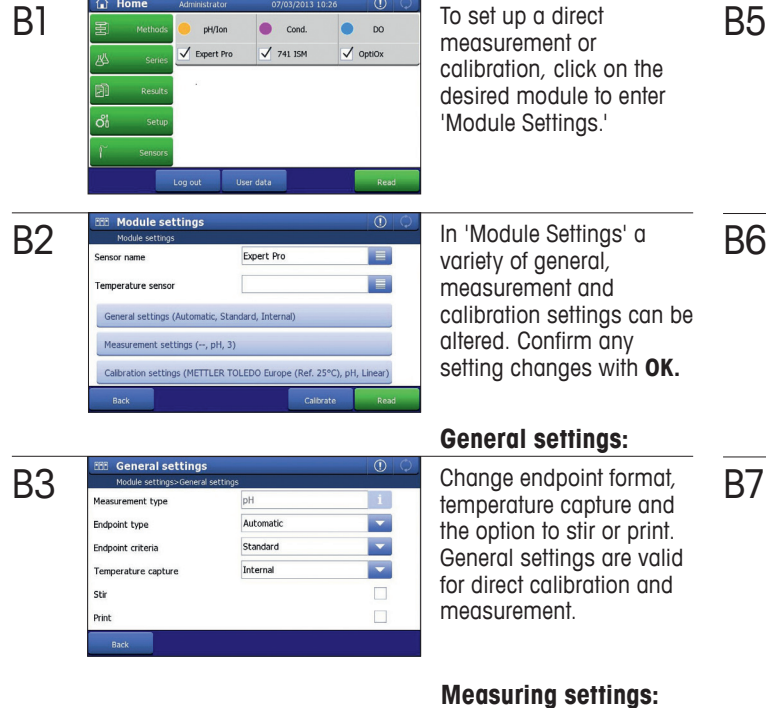

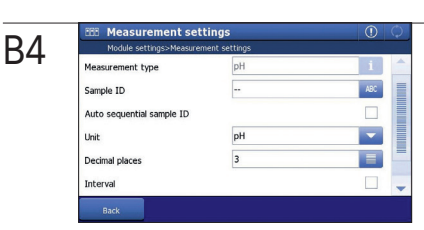

#### In a direct rement or tion, click on the module to enter e Settings.'

Iule Settings' a of general, rement and tion settings can be Confirm any changes with **OK.** 

B6

Temperature senso General settings (Auto

Measure

#### **gl** settings:

endpoint format, ature capture and ion to stir or print. I settings are valid ct calibration and rement.

**Measuring settings:**

Define your sample ID, select the measuring unit (pH or mV), the decimal places of your result and activate interval measurement.

#### **Calibration settings:**

Choose your buffer group, automatic buffer recogni-METTLER TOLEDO Europe (... E Buffer group tion and the number of  $\sim$ .<br>Calibration mode Linea buffers with which to cali- $\vee$ **Automatic buffer re** brate. umber of buffers  $\overline{\mathbf{3}}$  $\overline{\phantom{a}}$  $\overline{0}$ 

> $\blacksquare$ E

Expert Pro

s (METTLER TOLEDO Europe (Ref. 25°C), pH, Linear

atic, Standard, Interr

 $ent$  settings  $(-, pH, 3)$ 

Press **Save.** Once set, you can directly start either calibration (press **Calibrate**) or measurement (press **Read**) from this screen.

#### B7  $\bullet$  cond.  $\bullet$   $\bullet$  $nH/for$  $\overline{\smash{\bigvee}}$  741 ISM  $\overline{\vee}$  option  $\overrightarrow{ }$  Expert Pro

You can also initiate a measurement of all activated modules (indicated with a tick mark) directly from the 'Home' screen. Press **Read**.

## **C) Method Measurement: Setup and Execution**

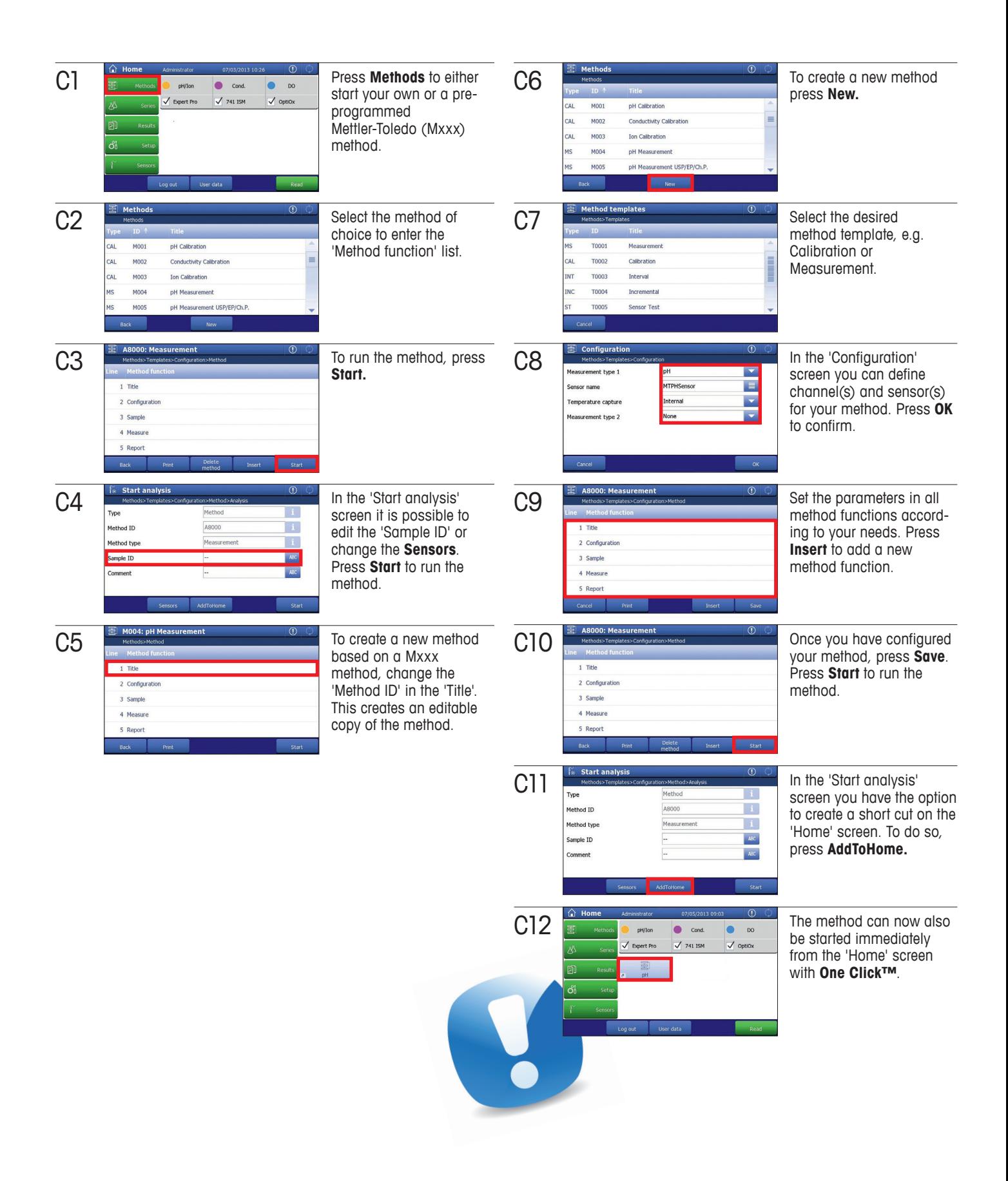

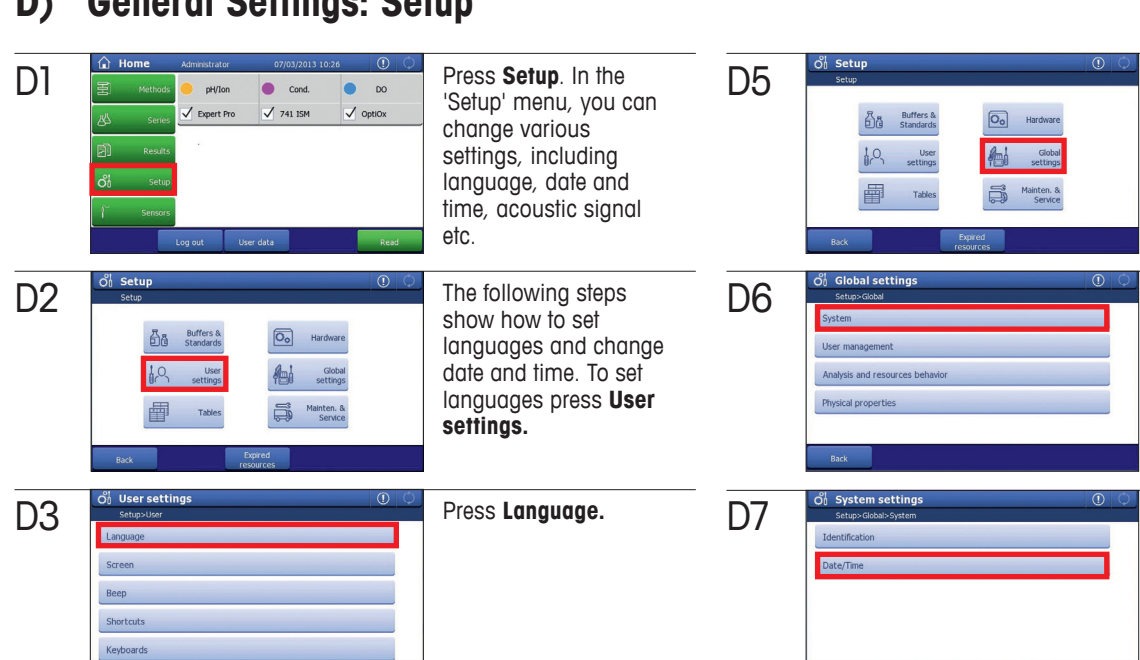

## **D) General Settings: Setup**

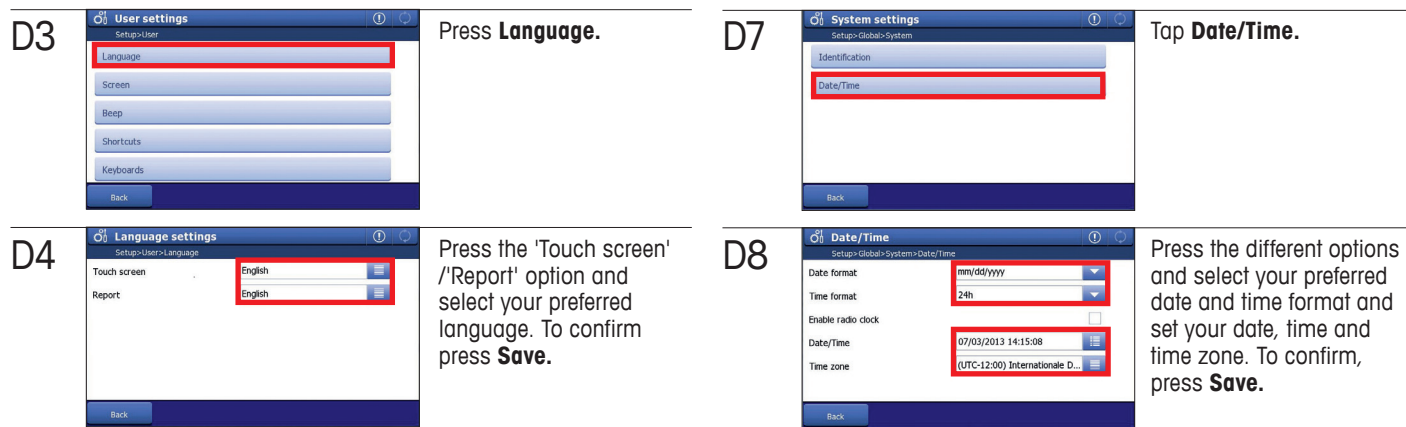

### **E) Appendix: News List**

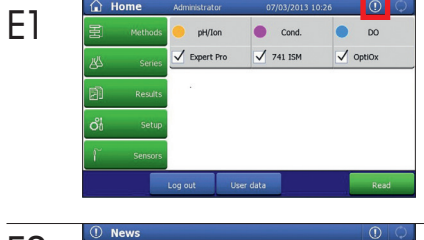

Actions that are not related to entered values or running measurements are added to the 'News List'. Example: Sensor or peripheral device detected.

E2 13-07-03 10:21:44 stir 013-07-03 10:21:43 PC Connected

New actions or changes are listed in yellow on the 'News List.'

**Mettler-Toledo AG, Analytical** CH-8603 Schwerzenbach, Switzerland Tel. +41 22 567 53 22 Fax +41 22 567 53 23

Subject to technical changes © 08/2013 Mettler-Toledo AG Printed in Switzerland Global MarCom Greifensee

**www.mt.com/pH**

For more information

To change date and time press **Global settings.**

Press **System.**